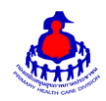

# ้ คู่มือการใช้งานฐานข้อมูลโครงการ ๓ ล้าน ๓ ปี เลิกบุหรี่ทั่วไทย

#### 1. **เข้าสู่ระบบ**

เข้าสู่เว็บไซต์โดยผ่าน URL http://www.thaiphc.net คลิกที่ปุ่ม "Login"

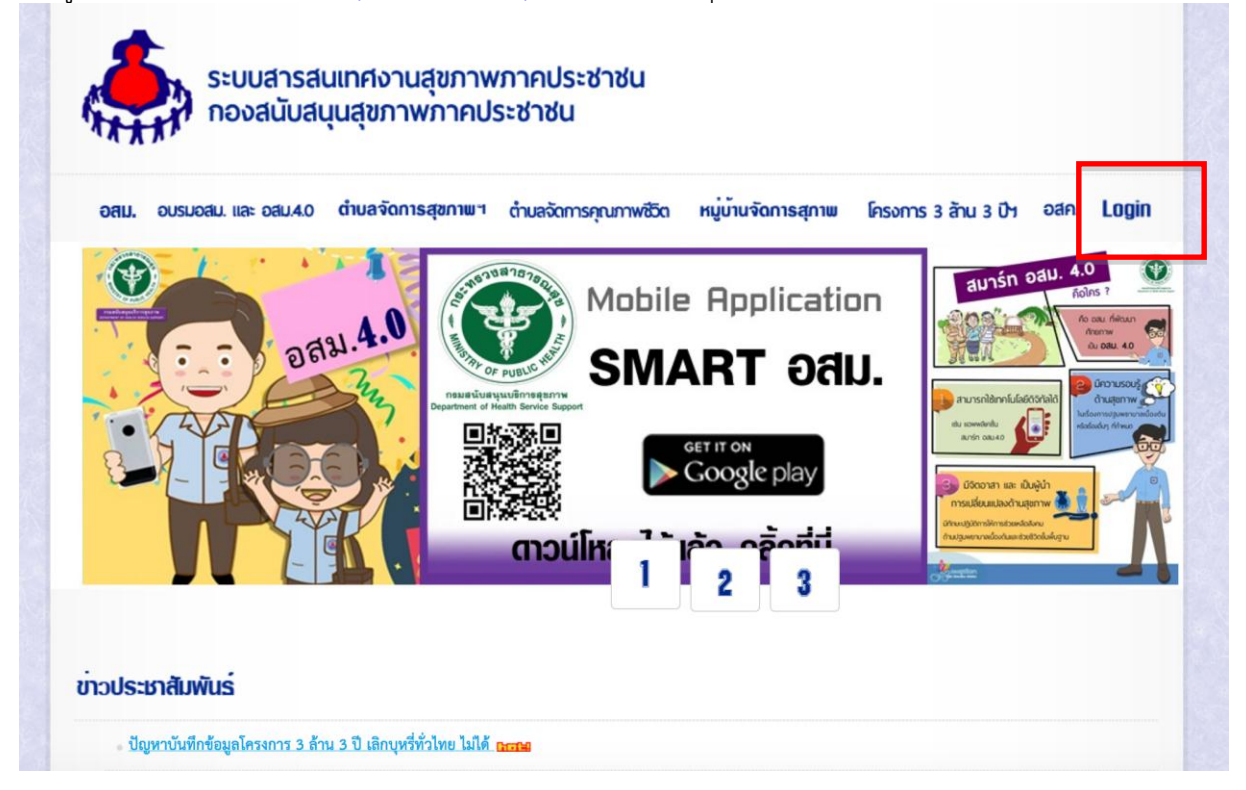

ท าการกรอกชื่อผู้ใช้งาน Username และรหัสผ่าน Password จากนั้นกดปุ่ม "Log in" เพื่อเข้าสู่ระบบ

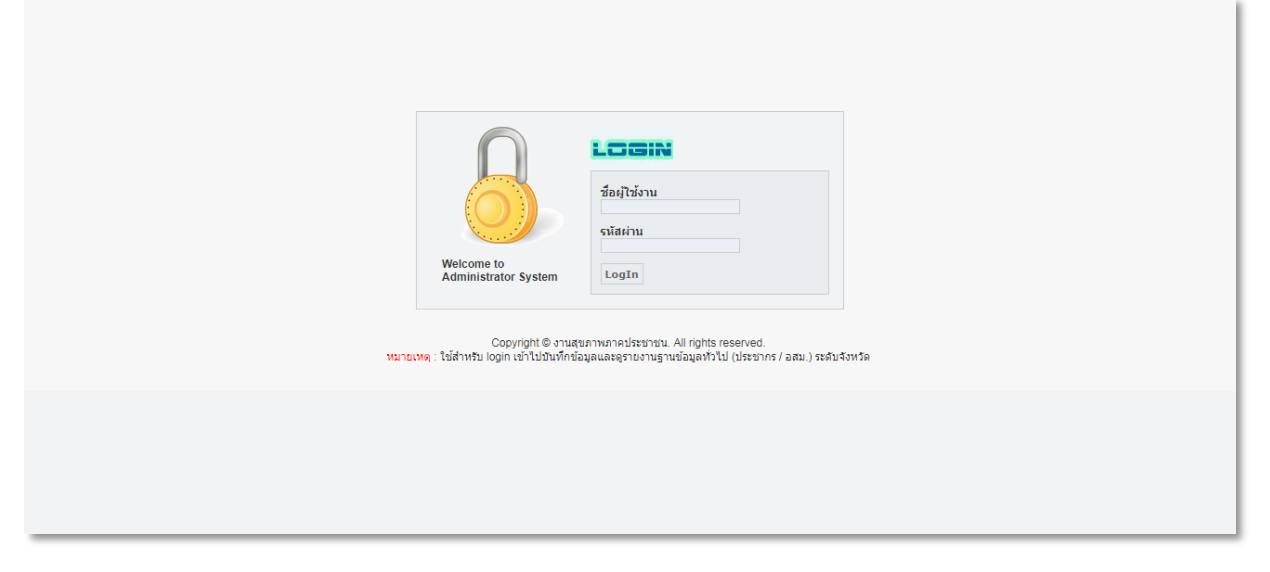

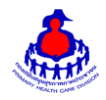

 ระบบสารสนเทศงานสุขภาพภาคประชาชน กองสนับสนุนสุขภาพภาคประชาชน กรมสนับสนุนบริการสุขภาพ

หลังจากเข้าสู่ระบบสำเร็จจะแสดงหน้าจอของเมนูการใช้งานต่างๆ ดังรูป

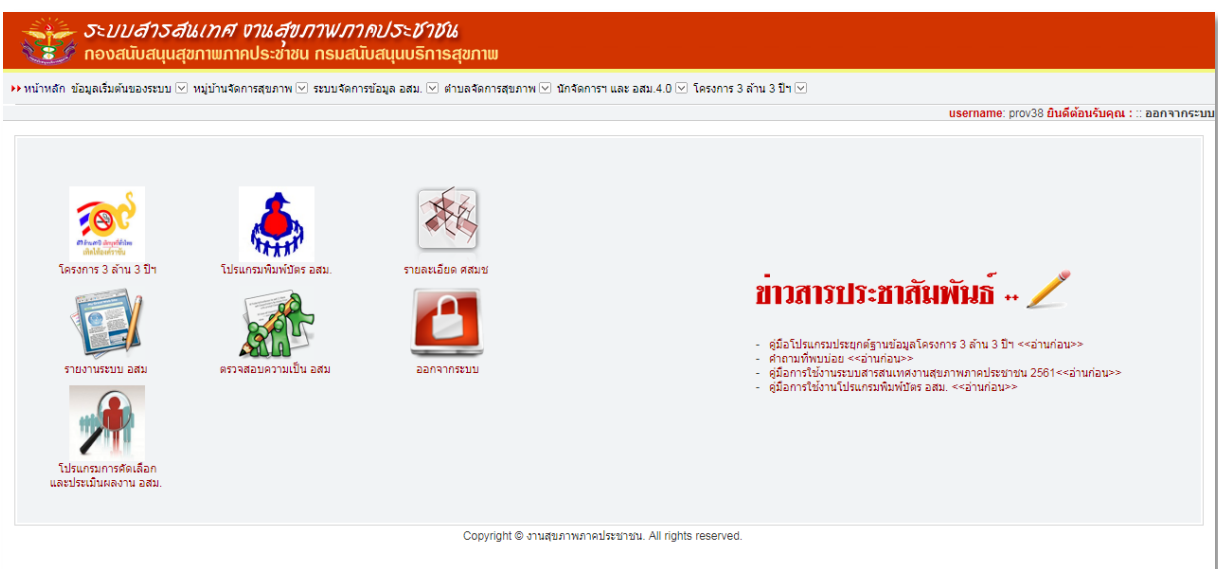

# **2. การเพิ่ม/แก้ไข ข้อมูลโครงการ 3 ล้าน 3 ปี เลิกบุหรี่ทั่วไทย.**

ี เข้าสู่หน้าจัดการข้อมูลโครงการ ๓ ล้าน ๓ ปีฯ **>** โครงการ ๓ ล้าน ๓ ปี เลิกบุหรี่ทั่วไทย ดังรูป

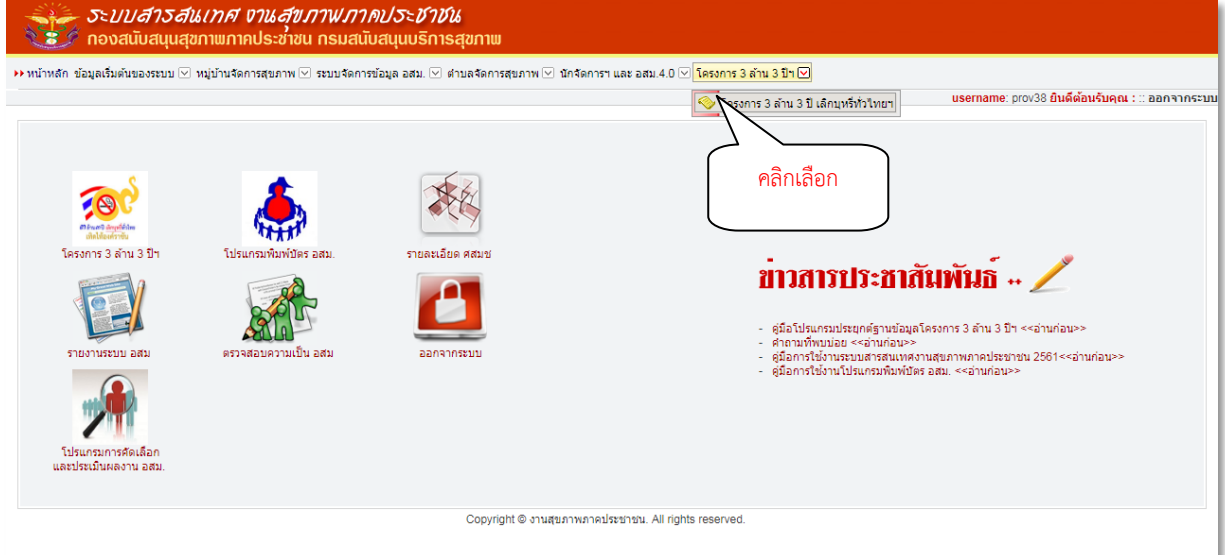

## หน้าหลักของระบบโครงการ ๓ ล้าน ๓ ปี เลิกบุหรี่ทั่วไทย.

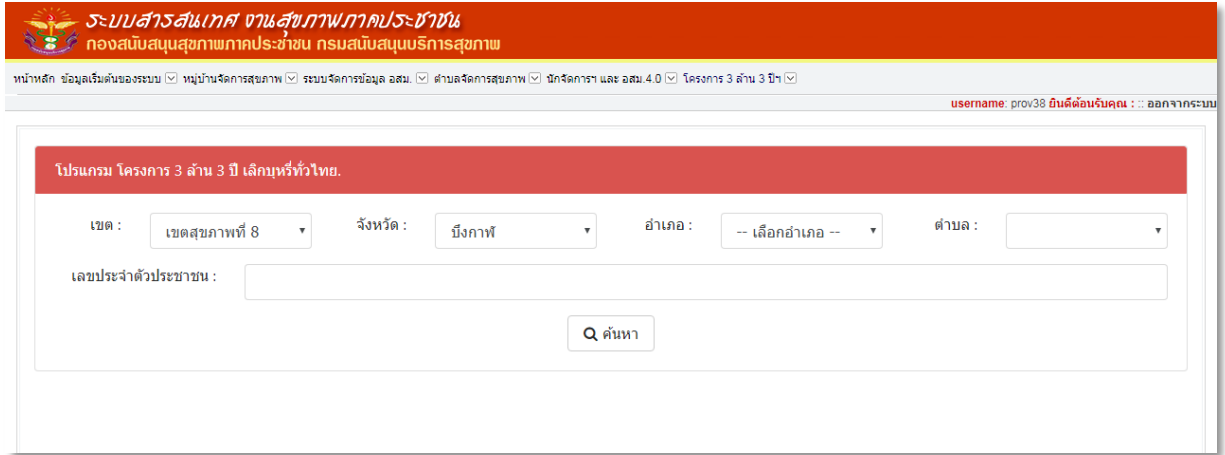

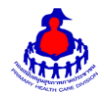

#### เพิ่ม/แก้ไขข้อมูล

เลือกอำเภอและตำบลที่ต้องการเพิ่มข้อมูล หลังจากนั้นกดปุ่ม "ค้นหา"จะเจอหน้าจอระบบดังรูป และระบุ ข้อมูลดังนี้ให้ครบถ้วน

- ล าดับ รหัสประชาชน
- ชื่อ สกุล
- ไม่สูบบุหรี่
- สูบบุหรี่
- ก าลังติดตามข้อมูล
- เข้าร่วมโครงการ
	- เมื่อเลือกสูบบุหรี่ จะสามารถเลือกเข้าร่วมโครงการ เพื่อเลือกยังเลิกไม่ได้ หรือเลิกได้ ๖ เดือน
- ชวนผู้สูบบุหรี่ สมัครเข้าร่วมโครงการฯ (คน)

เมื่อเพิ่ม/แก้ไขเรียบร้อยแล้วกดปุ่ม "บันทึกข้อมูล" เพื่อบันทึกข้อมูล

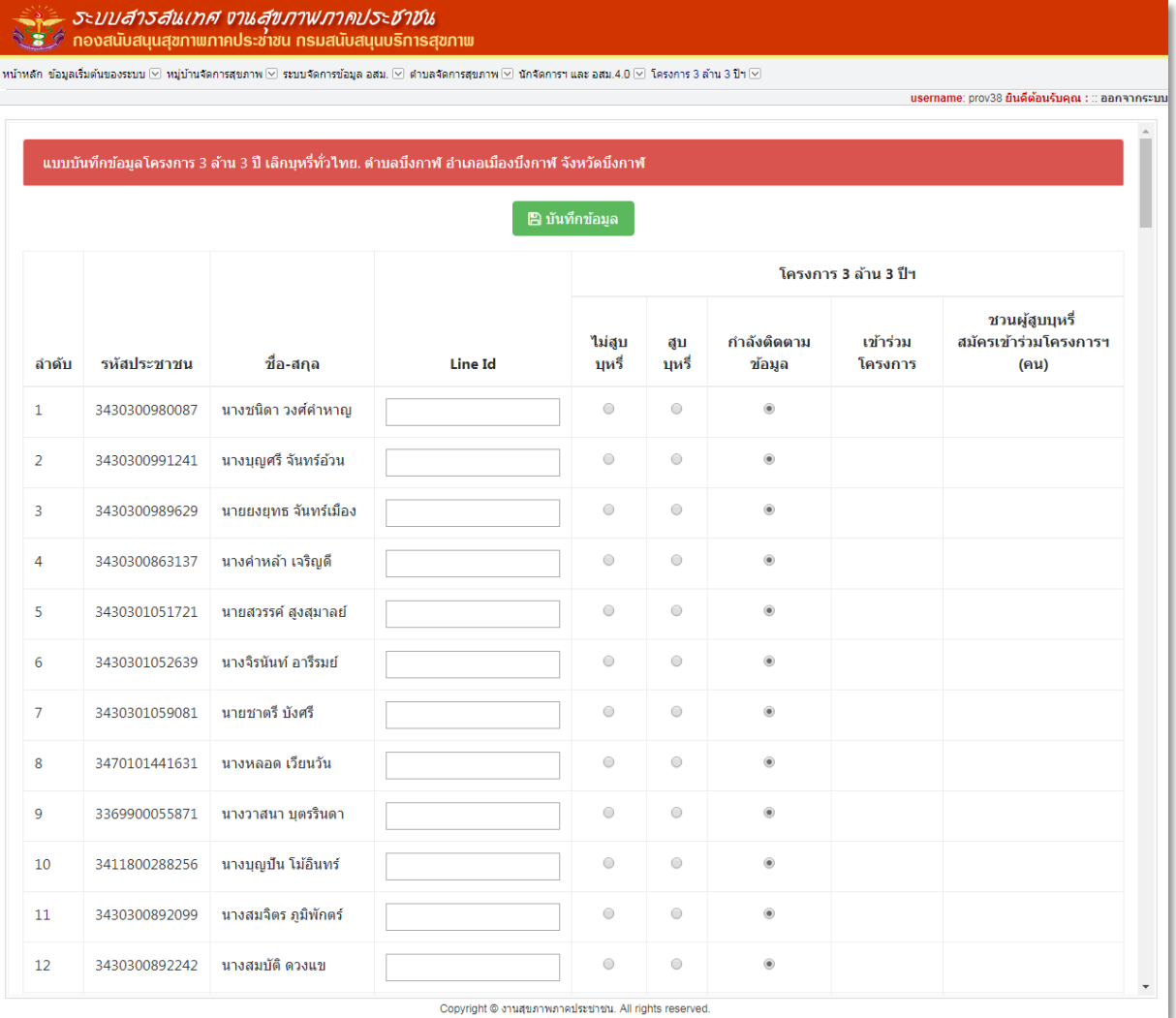

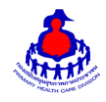

#### **3. ส่วนแสดงผลรายงานบนหน้าเว็บไซต์**

เข้าสู่เว็บไซต์โดยผ่าน URL http://www.thaiphc.net ดังรูป

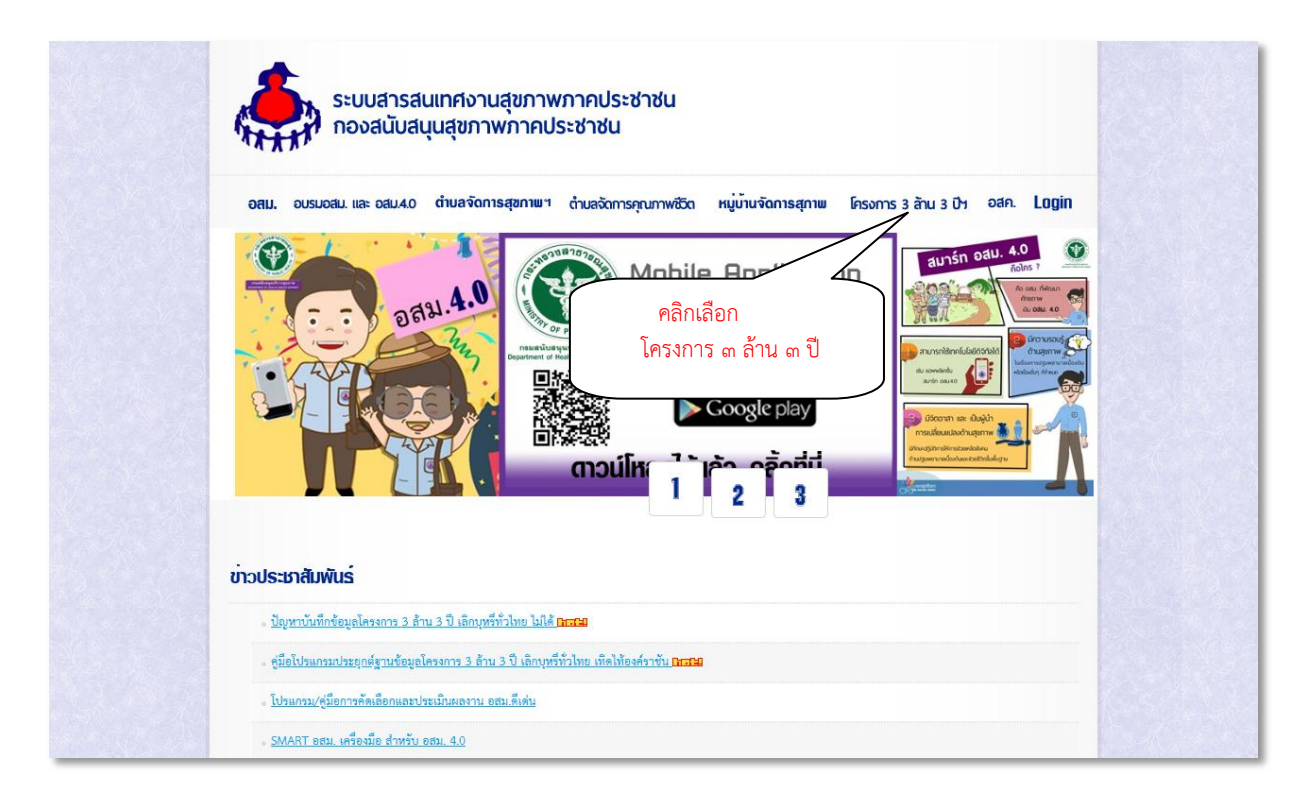

เมื่อคลิกเลือกเมนู "โครงการ ๓ ล้าน ๓ ปีฯ" จะแสดงผลดังรูป

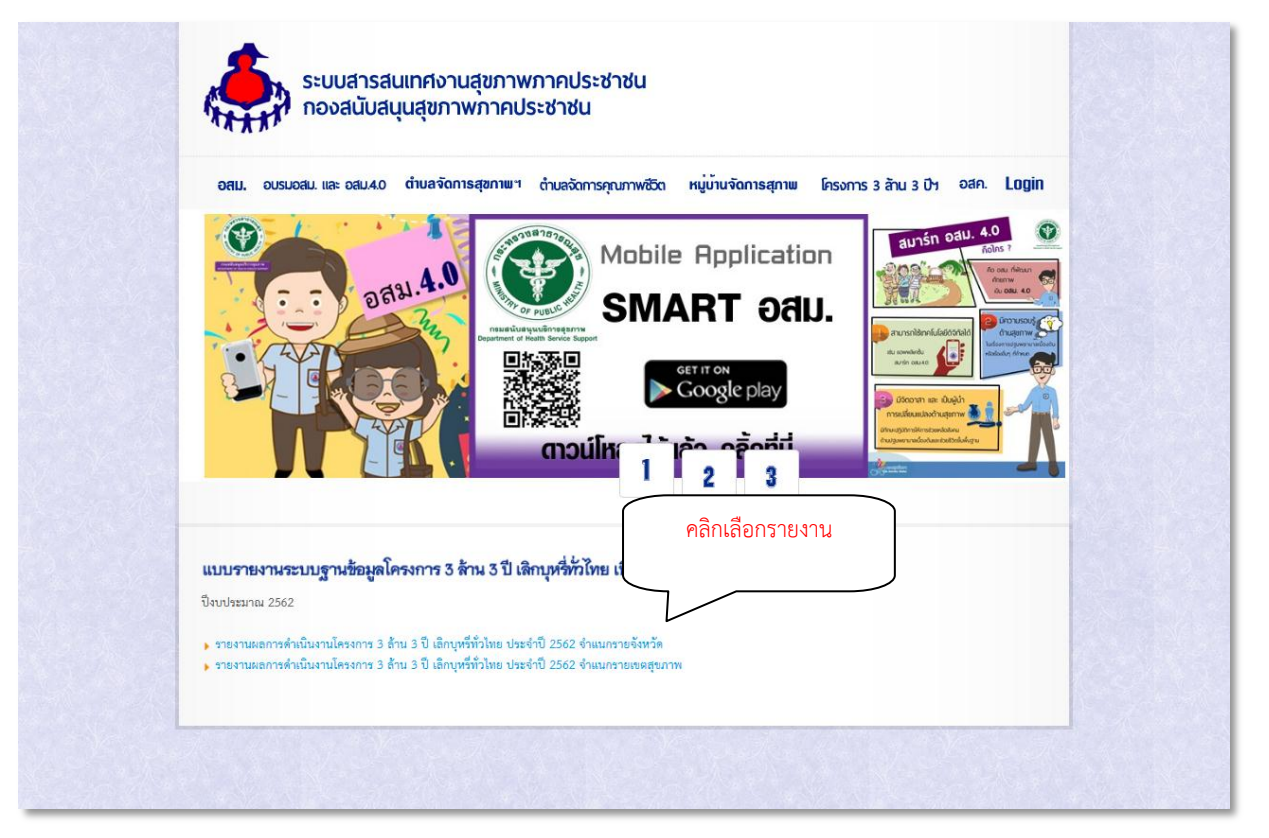

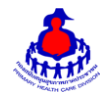

1 ๓.๑ รายงานผลการดำเนินงานโครงการ ๓ ล้าน ๓ ปี เลิกบุหรี่ทั่วไทย ประจำปี ๒๕๖๒ จำแนกรายจังหวัด ี่ เมื่อคลิกเลือก "รายงานผลการดำเนินงานโครงการ ๓ ล้าน ๓ ปี เลิกบุหรี่ทั่วไทย ประจำปี ๒๕๖๒ จำแนกราย จังหวัด" ที่ต้องการจะดูข้อมูล จะแสดงผลดังรูป

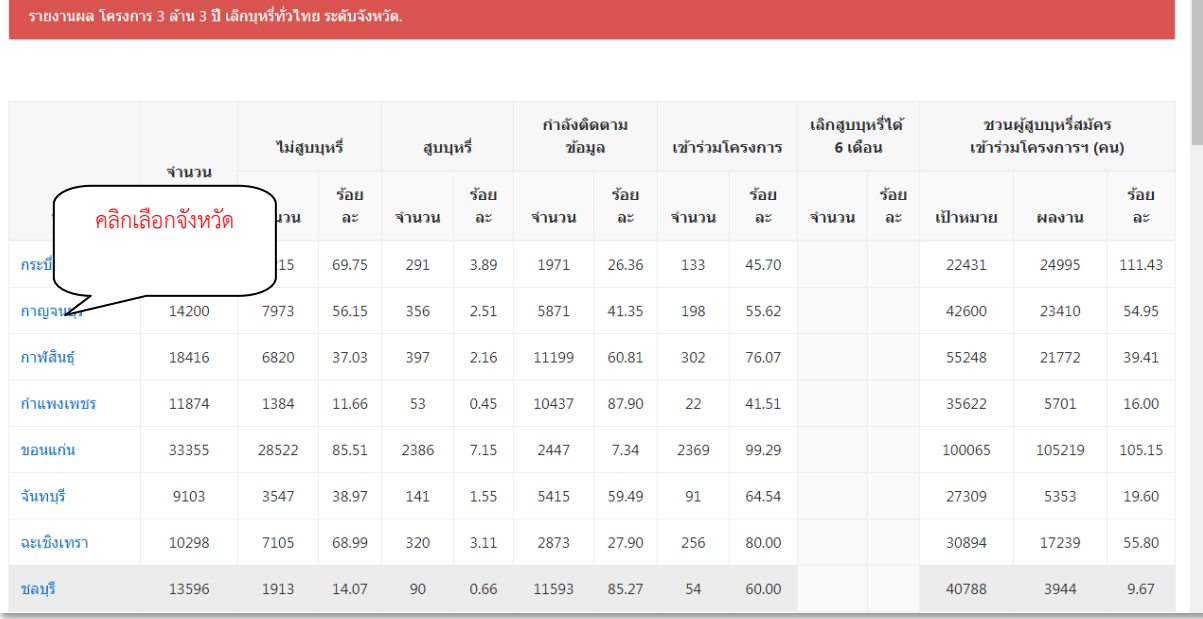

# เมื่อคลิกเลือก "จังหวัด" ที่ต้องการจะดูข้อมูล จะแสดงผลดังรูป

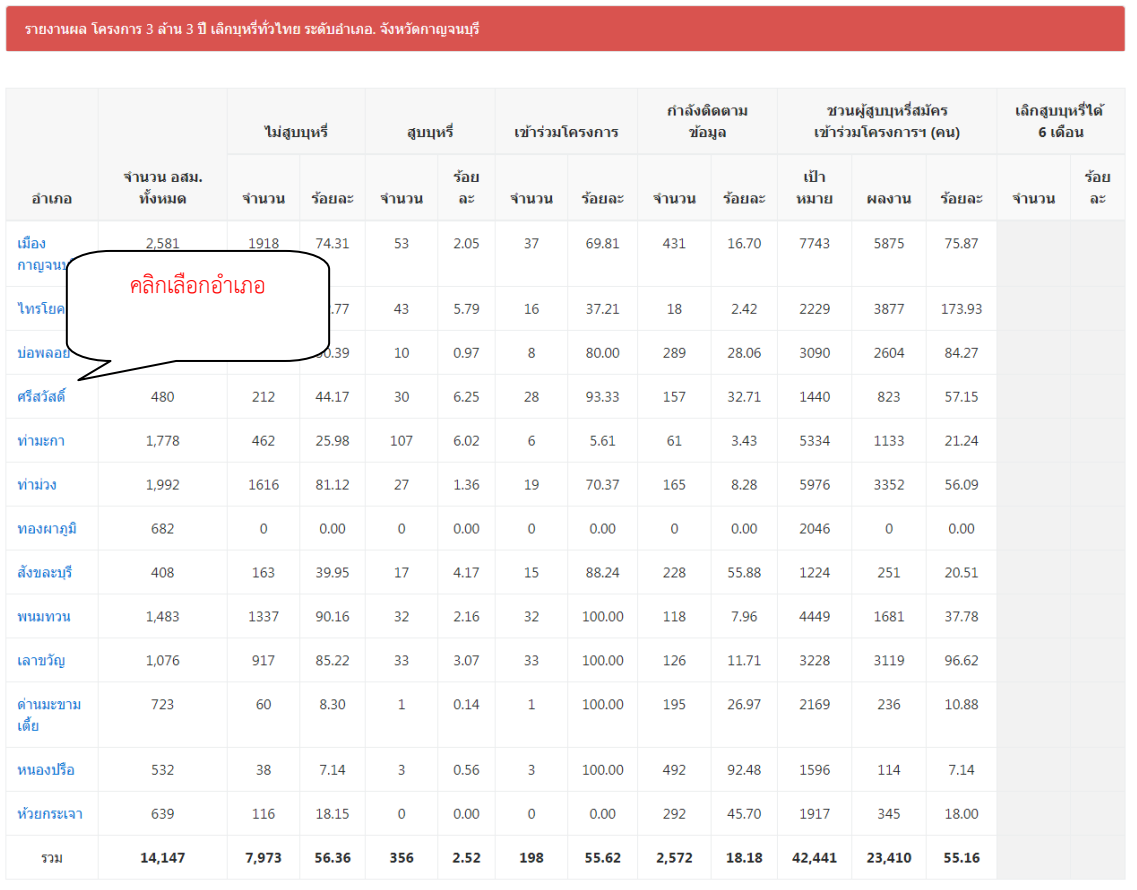

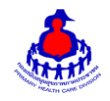

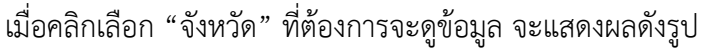

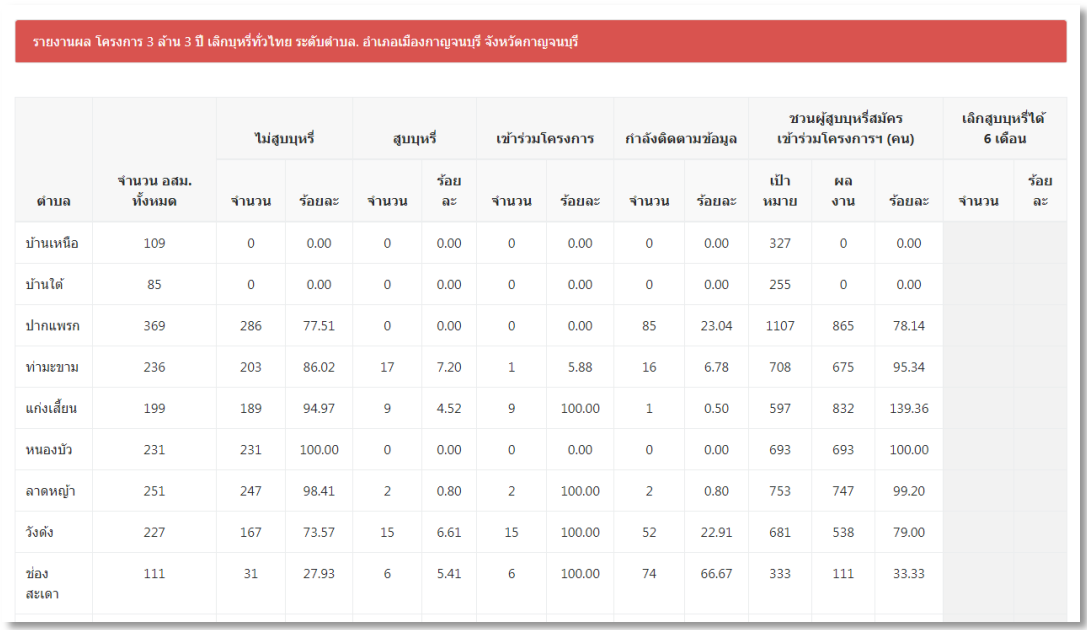

### **3.2 รายงานผลการด าเนินงานโครงการ 3 ล้าน 3 ปีเลิกบุหรี่ทั่วไทย ประจ าปี2562 จ าแนกรายเขต สุขภาพ**

เมื่อคลิกเลือก "รายงานผลการดำเนินงานโครงการ ๓ ล้าน ๓ ปี เลิกบุหรี่ทั่วไทย ประจำปี ๒๕๖๒ จำแนก รายเขตสุขภาพ" ที่ต้องการจะดูข้อมูล จะแสดงผลดังรูป

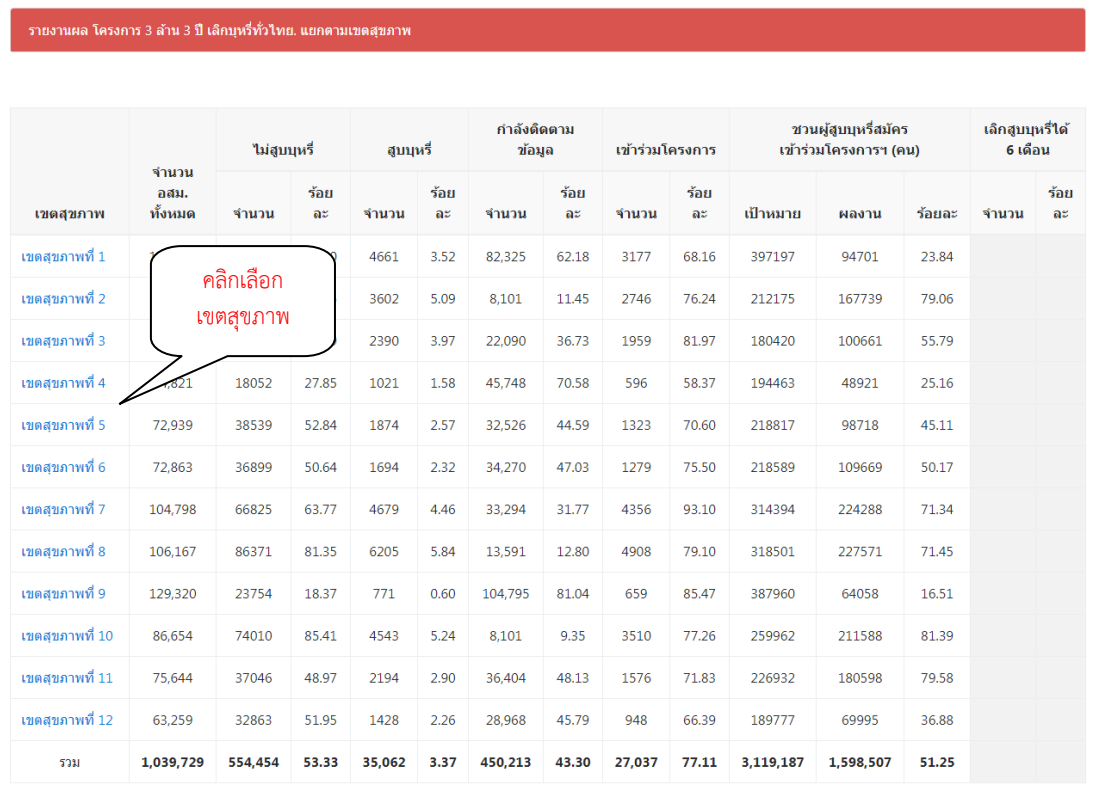

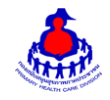

### เมื่อคลิกเลือก "เขตสุขภาพ" ที่ต้องการจะดูข้อมูล จะแสดงผลดังรูป

#### รายงานผล โครงการ 3 ล้าน 3 ปี เล็กบุหรี่ทั่วไทย. แยกตามจังหวัด

#### ี เขตสุขภาพที่ 1

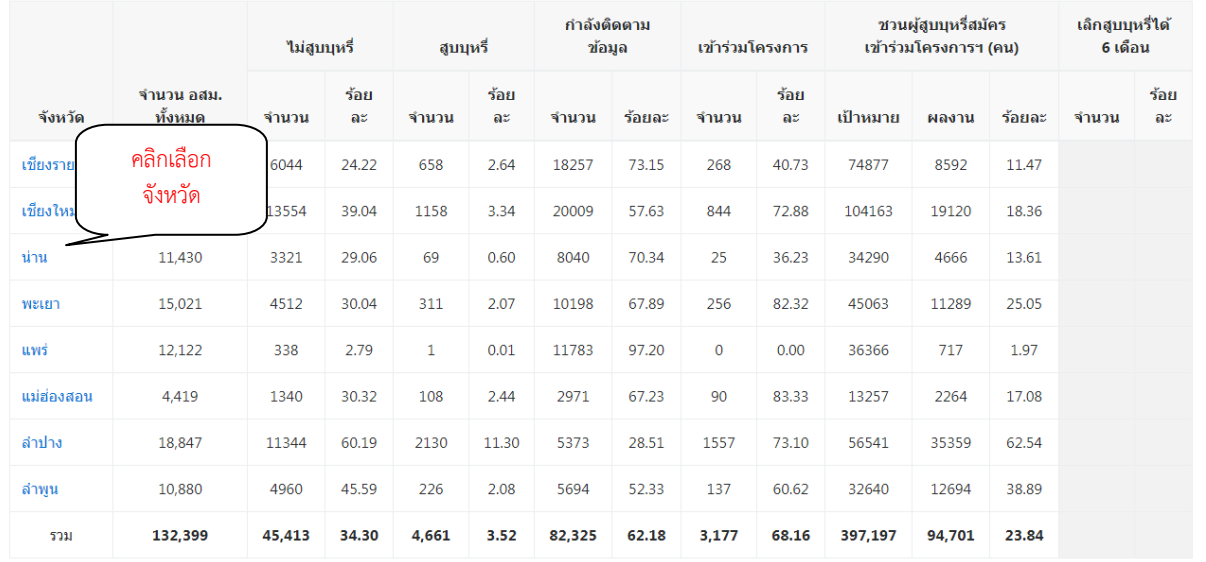

# เมื่อคลิกเลือก "จังหวัด" ที่ต้องการจะดูข้อมูล จะแสดงผลดังรูป

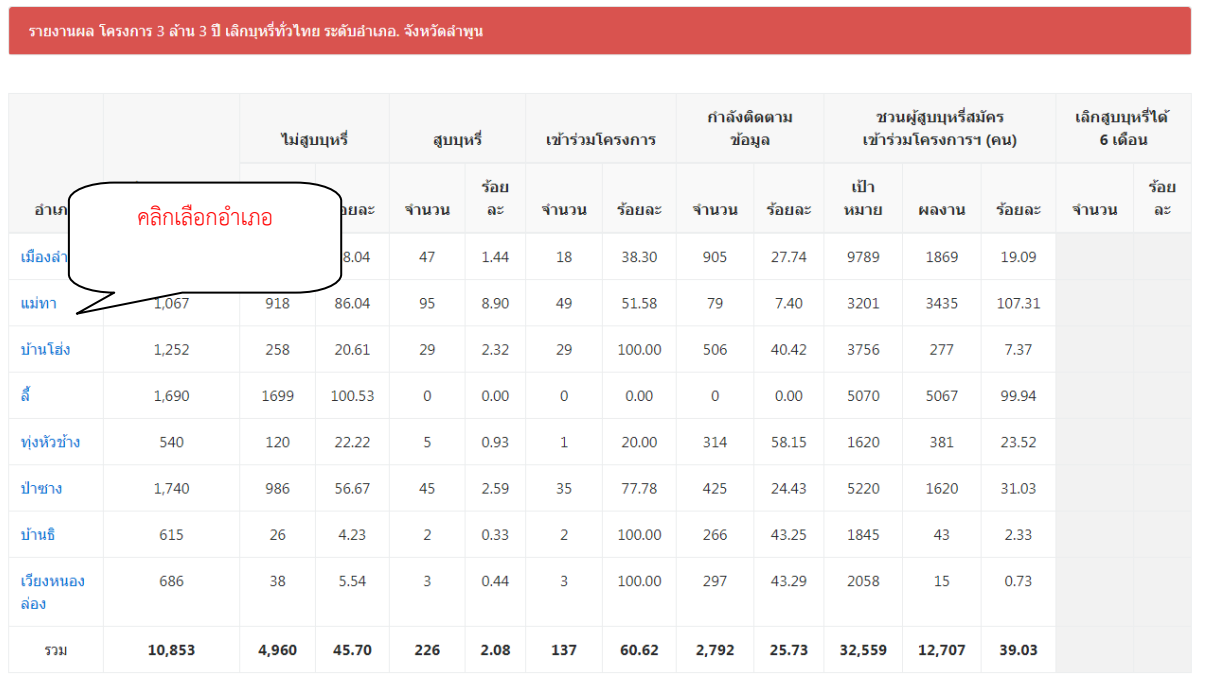

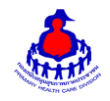

#### 1 เมื่อคลิกเลือก "อำเภอ" ที่ต้องการจะดูข้อมูล จะแสดงผลดังรูป

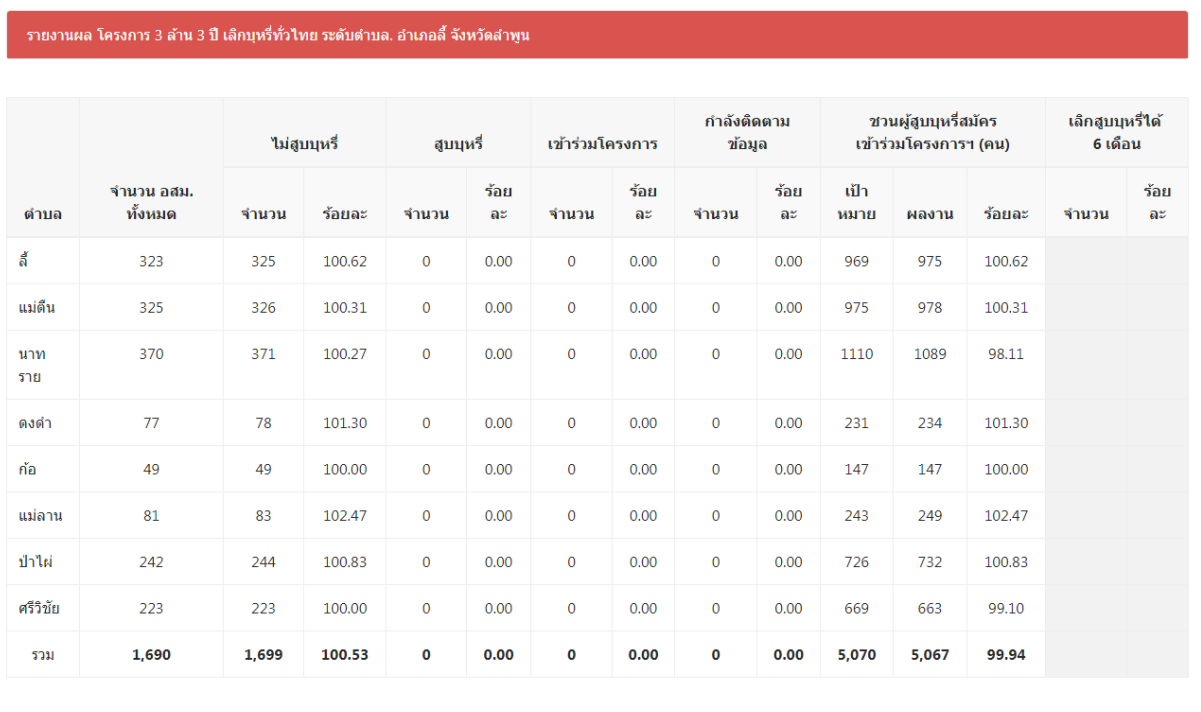